**Wikiprint Book**

**Title: Komentarze**

**Subject: eDokumenty - elektroniczny system obiegu dokumentów, workflow i CRM - UserGuideV5/Landing/Comments**

**Version: 3**

**Date: 12/22/24 07:54:27**

## **Table of Contents**

*Komentarze 3*

#### [Podręcznik użytkownika](http://support.edokumenty.eu/trac/wiki/UserGuideV5)

# **Komentarze**

Funkcja **Komentarze** jest dostępna w formie zakładki w wielu miejscach w systemie, np. w oknie edycji dokumentu, zdarzenia, sprawy etc. Dzięki niej możemy w szybki sposób wymieniać informacje związane z danym tematem (np. członkowie zespołu pracujący nad jednym projektem mogą w formie komentarzy zamieszczać uwagi dotyczące tego projektu bez konieczności rozsyłania wiadomości mailowych do wszystkich osób zaangażowanych).

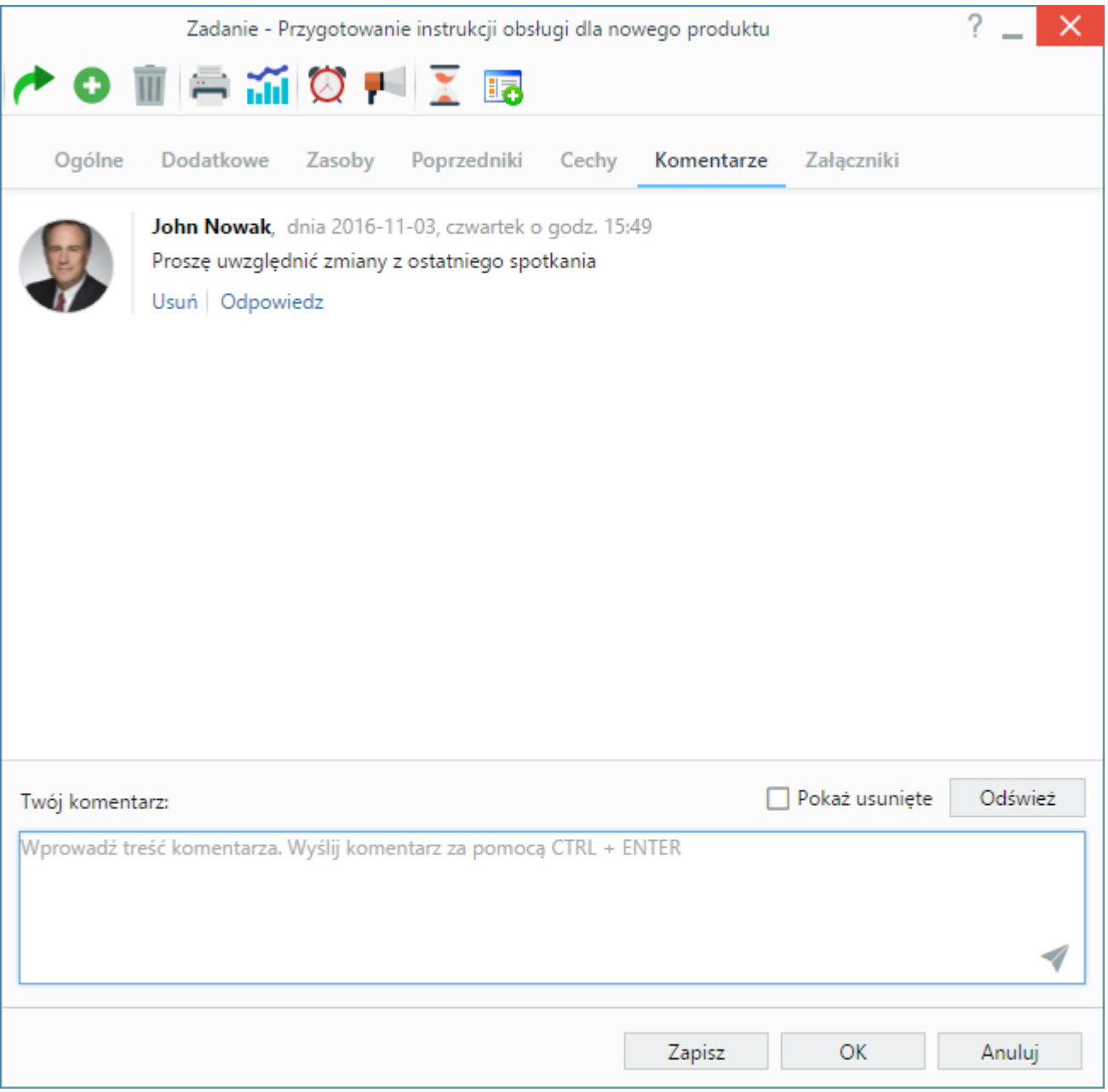

*Zakładka Komentarze*

Aby dodać nowy komentarz, wypisujemy jego treść w oknie **Twój komentarz**, po czym klikamy klawisze **Ctrl + Enter** lub ikonę papierowego samolotu. Informację o pojawieniu się nowego komentarza - w postaci [powiadomienia](http://support.edokumenty.eu/trac/wiki/UserGuideV5/Plugins/Notifications2) - zobaczy każda osoba, która ma dostęp do danego dokumentu, sprawy, zdarzenia etc.

#### **Uwaga**

Podobnie, jak w przypadku komunikatora, w komentarzu możemy dodawać linki - w analogiczny [sposób.](http://support.edokumenty.eu/trac/wiki/UserGuideV5/Plugins/Communicator#p)

Aby odpowiedzieć na komentarz innej osoby, klikamy odnośnik **Odpowiedz** umieszczony pod nim, po czym treść wpisujemy po ciągu znaków wyświetlonym w oknie **Twój komentarz**.

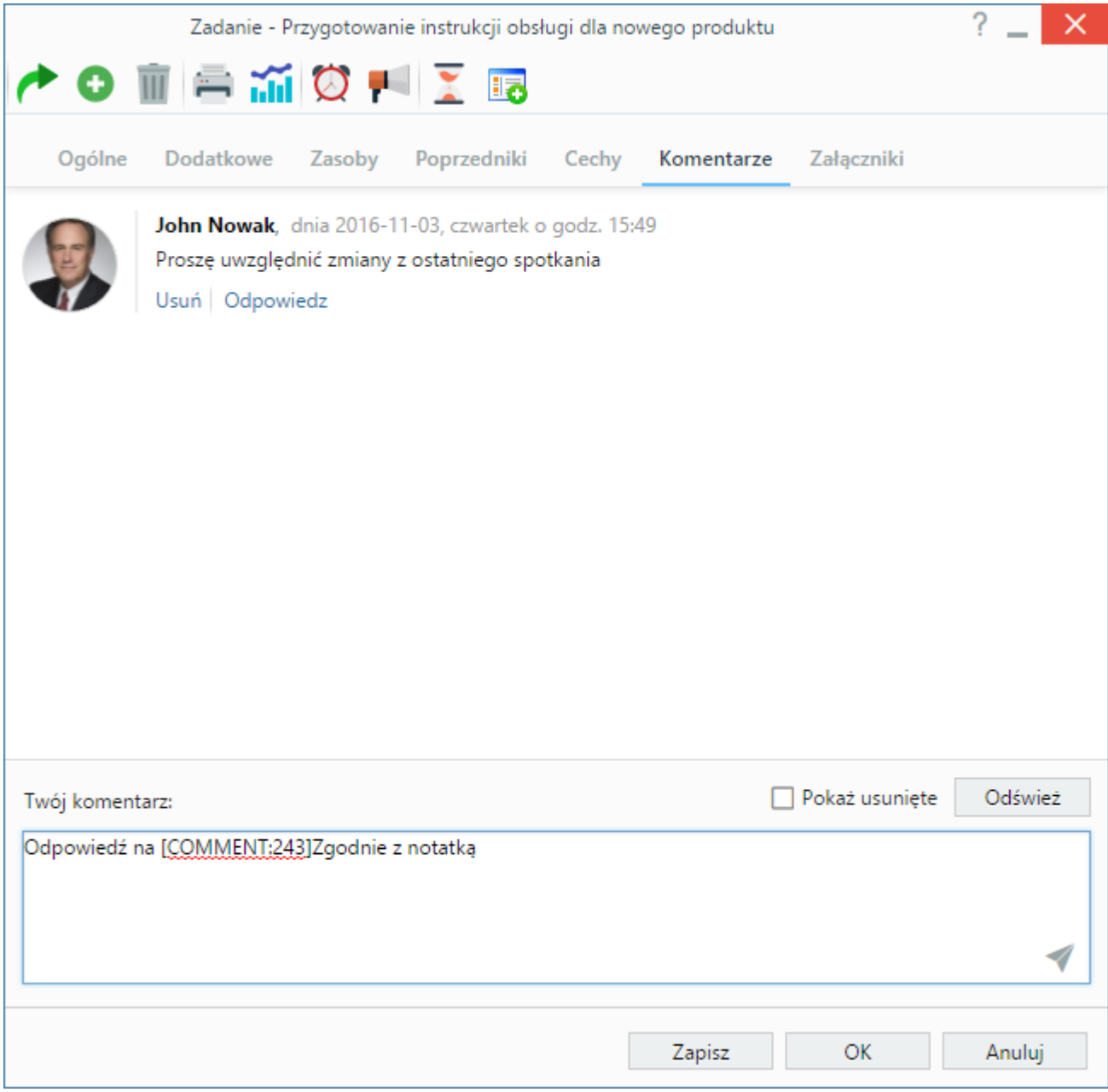

*Zakładka Komentarze, odpowiadanie na komentarz*

Istnieje możliwość usuwania dodanego przez nas komentarza. Wystarczy, że klikniemy odnośnik **Usuń** umieszczony pod jego treścią.

### **Uwaga**

Nie ma możliwości usuwania komentarzy innych osób. Usunięte fragmenty wątków możemy jednak zobaczyć zaznaczając checkbox **Pokaż usunięte**.